## Avenza Maps – App and Map upload instructions

1. Go to the App store and download the app

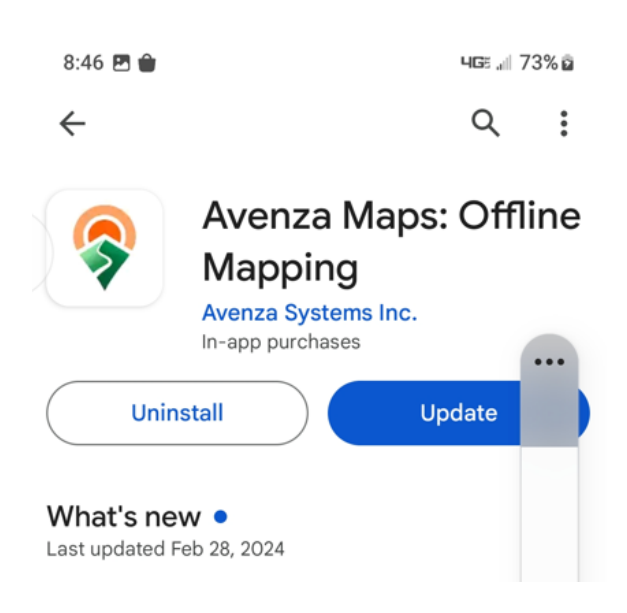

2. Open the app and click on orange + icon at the bottom

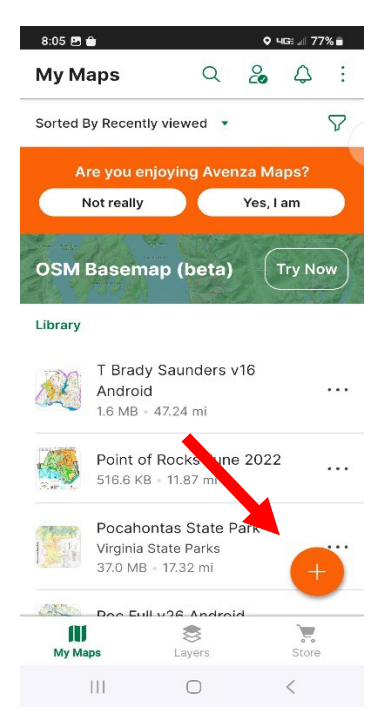

3. Click on Download or Import a map

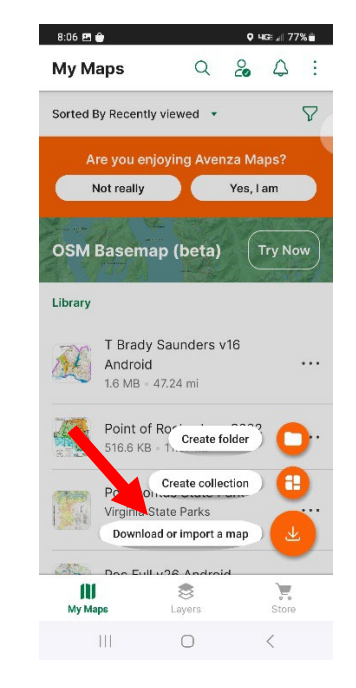

4. Click on Get a map form the store

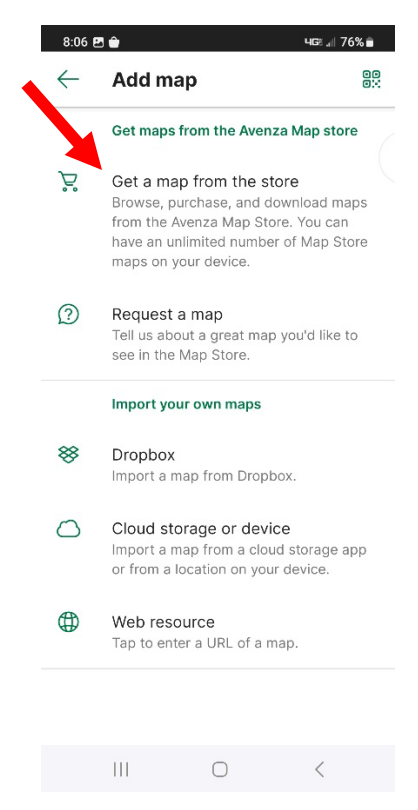

5. Click in the search box to get to the next screen

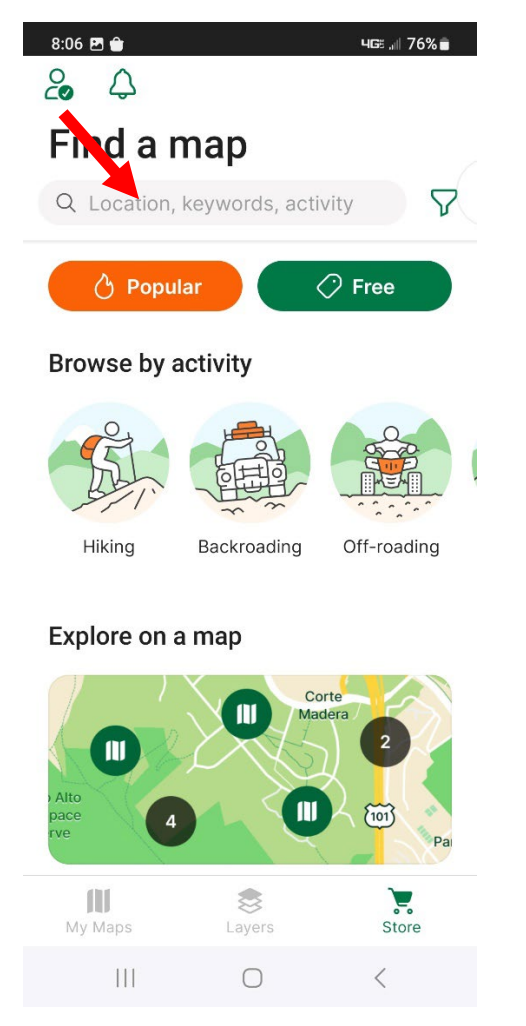

6. Type in Brady Saunders and click on the Keywords button

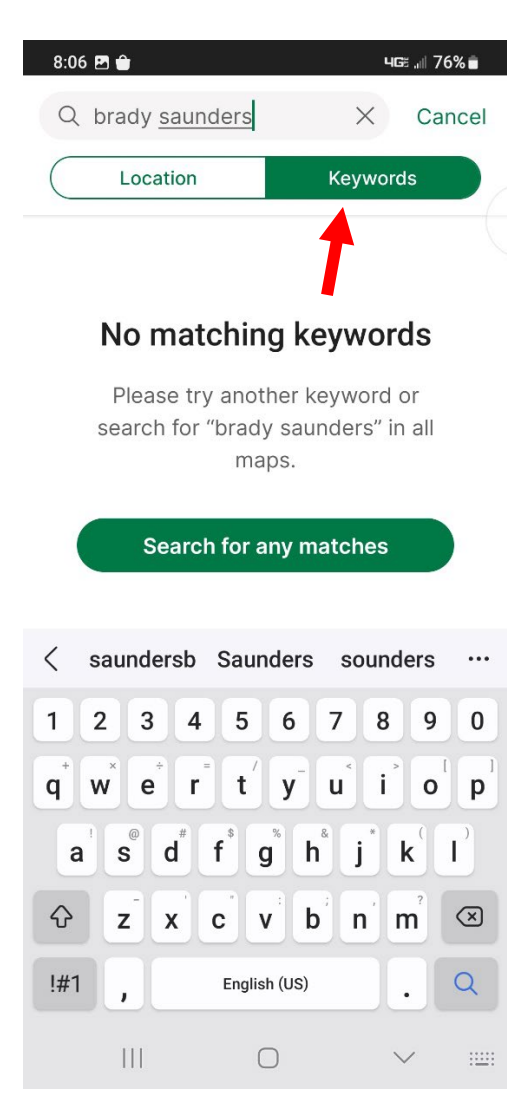

## Avenza Maps – App and Map upload instructions

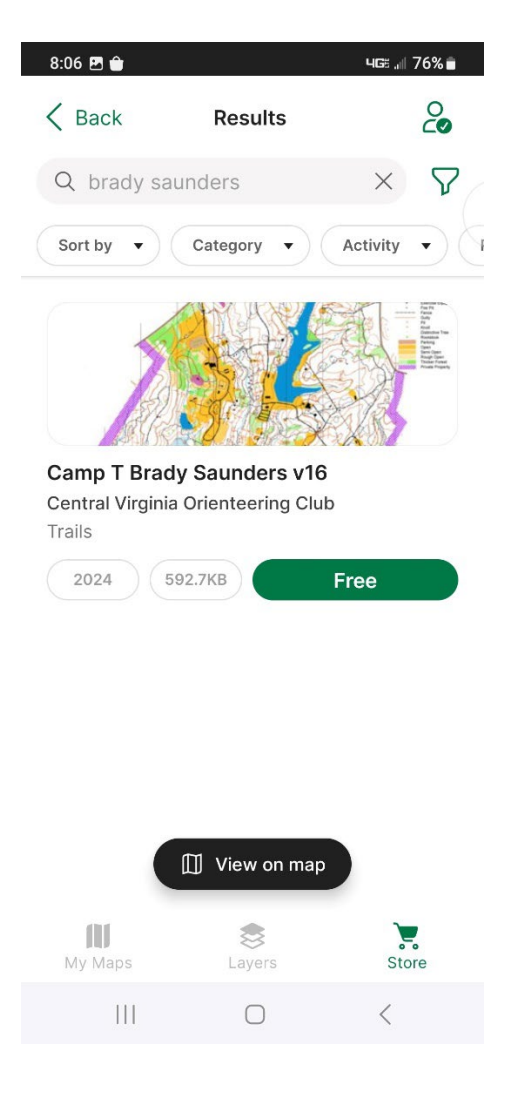

Click on the Free button to download The map is geo referenced, and your

location is the blue dot on the map.

Swipe up from the bottom to access the Location, Tracking and Navigation Features

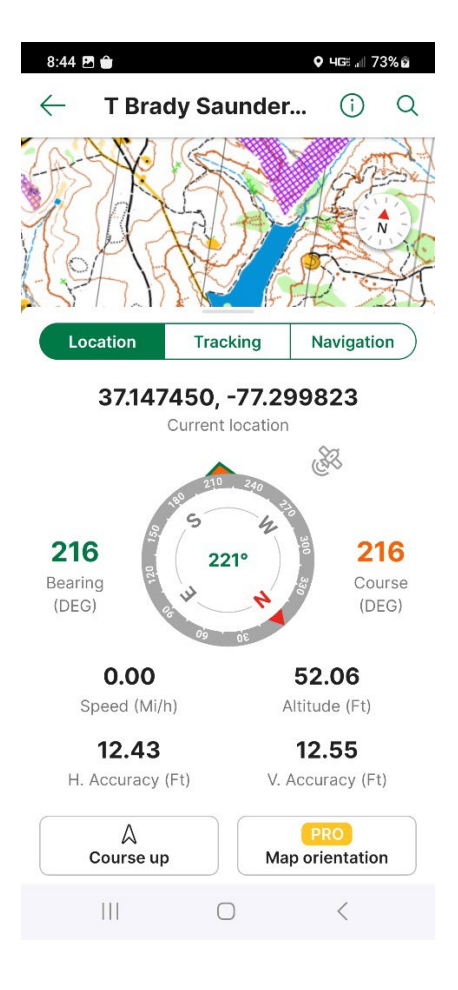

There are many other maps available for this Avenza Maps. For example, all Virginia State Parks are available, as well as any USGS topographic maps. Use the Search function to find them.